## Summercore Google Earth Scavenger Hunt

Summercore version 7.2 • shortcut tinyurl.com/gearth33

CHALLENGE 1: What team plays at 40 49'43.93"N 73 55'35.77"W? Add a placemark with your initials and the team name.

TIP: You add a placemark by zooming in to the desired location and clicking on the toolbar or using the menu choice ADD PLACEMARK. To edit a placemark after you have closed it, use CONTROL CLICK on a Mac or RIGHT MOUSE CLICK on a PC and then choose the option that says GET INFO or PROPERTIES.

BONUS: View the construction history by going to the View Menu and clicking on "Historical Imagery" and moving the slider from 1950 to 2012. If 3D Building layer is on, turn it off; remember to turn it back on when you have finished this challenge.

CHALLENGE 2: What is the latitude and longitude of the Eiffel Tower? Add a placemark with your initials and the latitude and longitude.

TIP: when you add the placemark you are shown the exact latitude and longitude on the first screen.

BONUS: Type the word CAFE into the SEARCH box to find a place to have a croissant without having to walk too far. Make sure that the cafe has a web address (URL) so you can COPY it. Edit your placemark to enter the name of the restaurant into the Description box of the placemark you just created for the Eiffel Tower and then choose ADD LINK so that you can PASTE in the URL and create a link. Test your work by clicking on your placemark!

CHALLENGE 3: What is the temperature at the Great Pyramids of Giza? Add a placemark with your initials and the temperature.

TIP: Turn on the weather layer. You might have to zoom out to see the temperature . Also, turn on the the 3D Buildings layer to view a reconstructed pyramid.

BONUS: Go to YouTube and copy the embed code of a video about the pyramids; then paste the code into the placemark to add a video to your pop-up balloon. Then click on the sun icon in the toolbar and adjust the settings to see the view of the pyramid during different times of the day. Feel free to walk around by

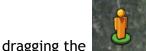

person onto the desired location.

CHALLENGE 4: What is the world's tallest building? Add a placemark with your initials and the name of the building and country.

TIP: Use Google or Wikipedia to find the answer and then use Google Earth to go there.

BONUS: Turn off the 3D Buildings layer in the Layers Section and then turn it on again to view the astounding height of this building.

CHALLENGE 5: Find a village in Darfur that begins with the letter K. Add a placemark with your initials, the name of the village and the year it was attacked.

HINT: In the sidebar on the left, go to the GLOBAL AWARENESS LAYER and turn on the USHMM Crisis in Darfur subfeature. Double click on it to go to Darfur.

BONUS: Edit your placemark so that you will have an embedded image. Choose ADD IMAGE so that you can PASTE in the tinyurl.com/darfur33 URL. Test your work by clicking on your placemark!

CHALLENGE 6: Calculate the square area of Central Park. Add a placemark with your initials and the answer in square miles.

HINT: You can access the RULER via either an icon or a menu choice that says RULER under TOOLS. You click on two points and this tool shows you the distance. Use your calculator or paper to multiply length x width.

BONUS: Use the path tool to draw a rectangle around the perimeter of the park and view the perimeter by looking at the measurement property in the Get Info dialogue box.

CHALLENGE 7: Find the distance between French Lick, Indiana and Boston, Massachusetts. Add a placemark with your initials and the answer.

HINT: by entering the two places where it says GET DIRECTIONS directly under the SEARCH box and then scrolling down to the bottom of the direction list to see the actual driving mileage. Use the ruler tool to compare the distance as the crow flies. Add both distances in a placemark in Boston.

CHALLENGE 8: Change your view to either Mars or Sky and then watch one video in Google Mars or explore Google Sky. In Google Sky, search the sky for the Orion Nebula.

CHALLENGE 9: Download a KML or KMZ tour from <u>www.googlelittrips.org</u> (for Literature and Classics) or from <u>http://www.personal.psu.edu/uxg3/blogs/googleearthquest</u>(for Earth and Space science), from <u>www.realworldmath.org</u> (for Math), from the Google Earth Gallery or from <u>http://homepage.mac.com/larow2/Voyages/index.html</u> for Historical Voyages and Events; then play it in Google Earth.

BONUS: You can make your own TOUR out of the placemarks you have made for some of the above

challenges. To do so, you create a FOLDER using the ADD menu and then put the desired places into this folder in the desired order. You then click on the PLAY TOUR icon as you see below.

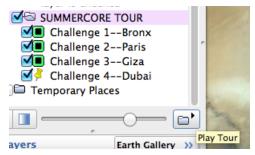

CHALLENGE 10: Explore a lesson plan from the <u>Google Earth For Educators Section</u> or in the <u>Projects for</u> <u>My Subject Section</u>.